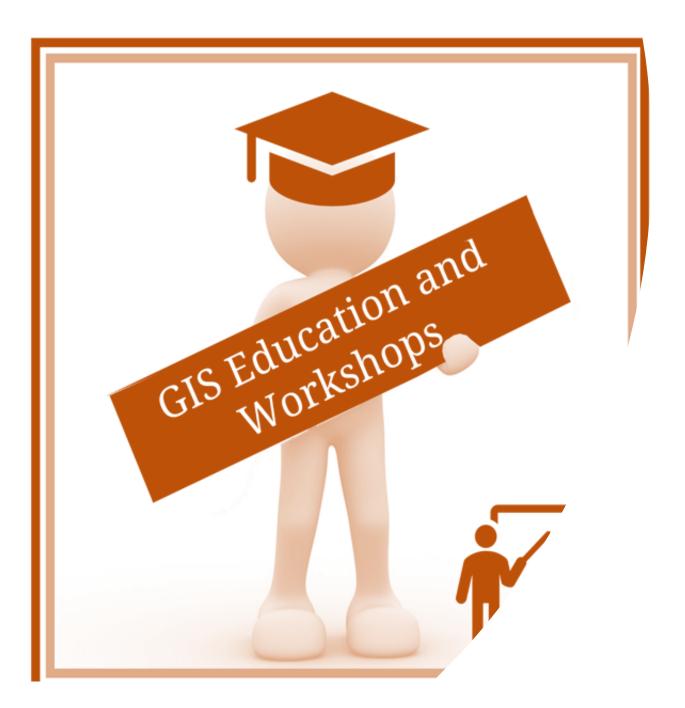

## Survey123 Part 2

February 9, 2021 Wilma.Robertson@its.idaho.gov

1 | Page

# AGENDA

| Part1 – Getting Ready                              | <ol> <li>Where did we leave off? A quick<br/>Refresher</li> <li>File Attachments</li> </ol>               | 3              |
|----------------------------------------------------|----------------------------------------------------------------------------------------------------|----------------|
|                                                    | <ol> <li>Repeats. And should you?</li> <li>Useful functions</li> </ol>                                    | 4<br>4         |
| Part 2 – Styling                                   | 5. Groups<br>6. HTML Code                                                                                 | 6<br>10        |
| Part 3 – Adding more<br>information to your survey | 7. Pulldata tables                                                                                        | 10             |
| Part 4 – Integrating<br>Surveys into a Workflow    | <ol> <li>8. Create a "launch map"</li> <li>9. Launch Surveys</li> <li>10. Put it all in an app</li> </ol> | 17<br>22<br>23 |
| Part 5 – Reports                                   | <ol> <li>Downloading survey results</li> <li>Designing and naming custom reports</li> </ol>               | 27<br>29       |
| Part 6 – Using Web Hooks                           | 13. What is a Web Hook<br>14. Setting up a Web Hook                                                       | 33<br>33       |

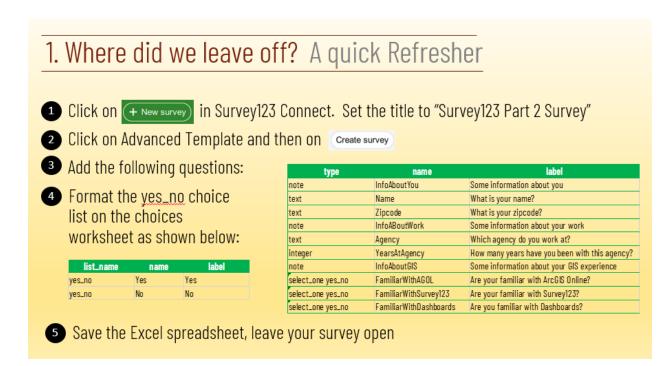

Hint: check the Copy and Paste Snippets.xlsx spreadsheet to copy and paste those questions into your spreadsheet

### 2. File Attachments

① One the Excel spreadsheet for your survey add the following question:

 type
 name
 label

 12
 file
 Resume
 Please attach your resume

2 Save your spreadsheet and try out the new question

### 3. Repeats. And should you?

1 Modify your Excel spreadsheet to include the repeat

2 Save your spreadsheet and look how the question works inside the Survey123 Connect app

| 4  | A                 | В                      | c                                               |
|----|-------------------|------------------------|-------------------------------------------------|
| 1  | type              | name                   | label                                           |
| 2  | note              | InfoAboutYou           | Some information about you                      |
| 3  | text              | Name                   | What is your name?                              |
| 4  | text              | Zipcode                | What is your zipcode?                           |
| 5  | note              | InfoABoutWork          | Some information about your work                |
| 6  |                   |                        |                                                 |
| 7  | begin repeat      | RepeatWorkedAt         | Please list all the agencies you have worked at |
| 8  | text              | Agency                 | Which agency have your worked at?               |
| 9  | integer           | YearsAtAgency          | How many years have you been with this agency?  |
| 10 | end repeat        |                        |                                                 |
| 11 |                   |                        |                                                 |
| 12 | note              | InfoAboutGIS           | Some information about your GIS experience      |
| 13 | select_one yes_no | Familiar With AGOL     | Are your familiar with ArcGIS Online?           |
| 14 | select_one yes_no | FamiliarWithSurvey123  | Are your familiar with Survey123?               |
| 15 | select_one yes_no | FamiliarWithDashboards | Are you familiar with Dashboards?               |
| 16 | file              | Resume                 | Please attach your resume                       |

### 4. Useful functions

In the first example we will use **string-length** function to only show the next question when a text field is populated

string-length( \${} )>0

1 In cell M4 (for the <u>Zipcode</u> question) enter string-length(\${Name})>0

| 1 | A    | В            | C                          | D    | M                         |
|---|------|--------------|----------------------------|------|---------------------------|
| 1 | type | name         | label                      | hint | relevant                  |
| 2 | note | InfoAboutYou | Some information about you |      |                           |
| 3 | text | Name         | What is your name?         |      |                           |
| 4 | text | Zipcode      | What is your zipcode?      |      | string-length(\${Name})>0 |

2 What behavior do you expect? Save the Excel spreadsheet and see if it works as expected

### 4. Useful functions

In the first example we will use if function to see how many GIS competencies someone has

If ( condition, what happens if true, what happens if false)

3 Add the following lines at the bottom of your spreadsheet:

|    | type    | name               | label                      |
|----|---------|--------------------|----------------------------|
| 18 | integer | AGOLCompetent      | AGOLCompetent              |
| 19 | integer | Survey123Competent | Survey123Competent         |
| 20 | integer | DashboardCompetent | DashboardCompetent         |
| 21 | integer | GISCompentencies   | Number of GIS Competencies |

Hint: check the Copy and Paste Snippets.xlsx spreadsheet to copy and paste those questions into your spreadsheet

### 4. Useful functions

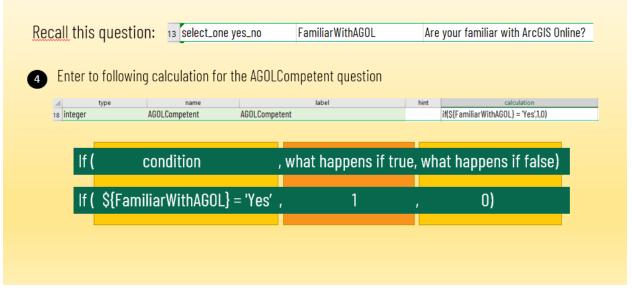

### 4. Useful functions

5 Also enter the calculations for the other two competencies (hint: copy and paste the calculation you just entered, and then replace the name in the \${}) and the addition to add up all the competencies

| 18 integer | AGOLCompetent      | AGOLCompetent              | if(\${FamiliarWithAGOL} = 'Yes',1,0)                                |
|------------|--------------------|----------------------------|---------------------------------------------------------------------|
| 19 integer | Survey123Competent | Survey123Competent         | if(\${FamiliarWithSurvey123} = 'Yes',1,0)                           |
| 20 integer | DashboardCompetent | DashboardCompetent         | if(\${FamiliarWithDashboards} = 'Yes',1,0)                          |
| 21 integer | GISCompentencies   | Number of GIS Competencies | \${AGOLCompetent} + \${Survey123Competent} + \${DashboardCompetent} |

6 Save your spreadsheet and then test out your survey in Survey123 Connect. Does it accurately add up all the competencies?

Hint: check the Copy and Paste Snippets.xlsx spreadsheet to copy and paste those questions into your spreadsheet

### 5. Groups, Pages and Grids

To make surveys easier to "digest" for survey takers we can divide the survey into different **groups** or **pages**.

Groups are controlled by the "begin group" and "end group" data types.

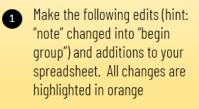

Save your excel spreadsheet and observe the effect on your survey

| 2  | begin group       | InfoAboutYou           | Some information about you                      |
|----|-------------------|------------------------|-------------------------------------------------|
| 3  | text              | Name                   | What is your name?                              |
| 4  | text              | Zipcode                | What is your zipcode?                           |
| 5  | note              | InfoABoutWork          | Some information about your work                |
| 6  | end group         |                        |                                                 |
| 7  |                   |                        |                                                 |
| 8  | begin repeat      | RepeatWorkedAt         | Please list all the agencies you have worked at |
| 9  | text              | Agency                 | Which agency have your worked at?               |
| 10 | integer           | YearsAtAgency          | How many years have you been with this agency?  |
| 11 | end repeat        |                        |                                                 |
| 12 |                   |                        |                                                 |
| 13 | begin group       | InfoAboutGIS           | Some information about your GIS experience      |
| 14 | select_one yes_no | FamiliarWithAGOL       | Are your familiar with ArcGIS Online?           |
| 15 | select_one yes_no | FamiliarWithSurvey123  | Are your familiar with Survey123?               |
| 16 | select_one yes_no | FamiliarWithDashboards | Are you familiar with Dashboards?               |
| 17 | file              | Resume                 | Please attach your resume                       |
| 18 | end group         |                        |                                                 |

### 5. Groups, Pages and Grids

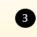

Set the appearance for the begin group line: to "minimal compact". Save the spreadshee and compare the changes.

| 4 | A                 | В                      | c                                               | D    | •<br>E          |
|---|-------------------|------------------------|-------------------------------------------------|------|-----------------|
| 1 | type              | name                   | label                                           | hint | appearance      |
| 2 | begin group       | InfoAboutYou           | Some information about you                      |      | minimal compact |
| 3 | text              | Name                   | What is your name?                              |      |                 |
| 4 | text              | Zipcode                | What is your zipcode?                           |      |                 |
| 5 | note              | InfoABoutWork          | Some information about your work                |      |                 |
| ; | end group         |                        |                                                 |      |                 |
| , |                   |                        |                                                 |      |                 |
| ; | begin repeat      | RepeatWorkedAt         | Please list all the agencies you have worked at |      |                 |
| , | text              | Agency                 | Which agency have your worked at?               |      |                 |
| 0 | integer           | YearsAtAgency          | How many years have you been with this agency?  |      |                 |
| 1 | end repeat        |                        |                                                 |      |                 |
| 2 |                   |                        |                                                 |      |                 |
| 3 | begin group       | InfoAboutGIS           | Some information about your GIS experience      |      | minimal compact |
| 4 | select_one yes_no | FamiliarWithAGOL       | Are your familiar with ArcGIS Online?           |      |                 |
| 5 | select_one yes_no | FamiliarWithSurvey123  | Are your familiar with Survey123?               |      |                 |
| 6 | select_one yes_no | FamiliarWithDashboards | Are you familiar with Dashboards?               |      |                 |
| 7 | file              | Resume                 | Please attach your resume                       |      |                 |
| 8 | end group         |                        |                                                 |      |                 |

### 5. Groups, Pages and Grids: Pages

Pages are also controlled by the "begin group" and "end group" data types.

| A  | A                 | B                      | c                                               | D    | E          |
|----|-------------------|------------------------|-------------------------------------------------|------|------------|
| 1  | type              | name                   | label                                           | hint | appearance |
| 2  | begin group       | InfoAboutYou           | Some information about you                      |      | field-list |
| 3  | text              | Name                   | What is your name?                              |      |            |
| 4  | text              | Zipcode                | What is your zipcode?                           |      |            |
| 5  | note              | InfoABoutWork          | Some information about your work                |      |            |
| 6  | end group         |                        |                                                 |      |            |
| 7  |                   |                        |                                                 |      |            |
| 8  | begin repeat      | RepeatWorkedAt         | Please list all the agencies you have worked at |      |            |
| 9  | text              | Agency                 | Which agency have your worked at?               |      |            |
| 10 | integer           | YearsAtAgency          | How many years have you been with this agency?  |      |            |
| 11 | end repeat        |                        |                                                 |      |            |
| 12 |                   |                        |                                                 |      |            |
| 13 | begin group       | InfoAboutGIS           | Some information about your GIS experience      |      | field-list |
| 14 | select_one yes_no | FamiliarWithAGOL       | Are your familiar with ArcGIS Online?           |      |            |
| 15 | select_one yes_no | FamiliarWithSurvey123  | Are your familiar with Survey123?               |      |            |
| 16 | select_one yes_no | FamiliarWithDashboards | Are you familiar with Dashboards?               |      |            |
| 17 | file              | Resume                 | Please attach your resume                       |      |            |
| 18 | end group         |                        |                                                 |      |            |

4 Change the appearance to "field-list"

### 5. Groups, Pages and Grids: Pages

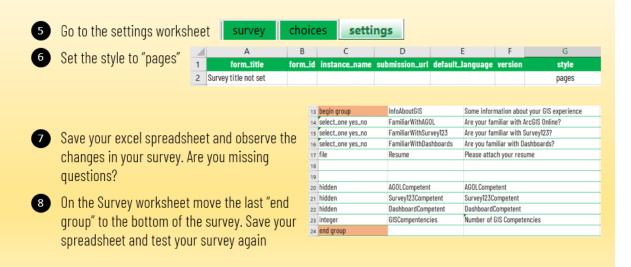

### 5. Groups, Pages and Grids: Grids

|    | "theme            | ·                      | A B<br>form_title form_id instat<br>Survey title not set | C<br>nce_na | me | D<br>submission_url | default | E<br>Llangu | age | F<br>version | G<br>style<br>theme- |          |             |
|----|-------------------|------------------------|----------------------------------------------------------|-------------|----|---------------------|---------|-------------|-----|--------------|----------------------|----------|-------------|
| ai | A                 | В                      | c                                                        | D           |    | E                   |         |             |     |              |                      |          |             |
| Ĩ  | type              | name                   | label                                                    | hint        |    | appearance          |         |             |     |              |                      |          |             |
|    | begin group       | InfoAboutYou           | Some information about you                               |             | w2 |                     | •       | 10          | Cł  | าลทด         | e the ani            | nearar   | nce for the |
|    | text              | Name                   | What is your name?                                       |             |    |                     |         |             |     |              |                      |          |             |
|    | text              | Zipcode                | What is your zipcode?                                    |             |    |                     |         |             | be  | ain c        | iroup typ            | ie to w  | 2 (for two  |
| 5  | note              | InfoABoutWork          | Some information about your work                         |             |    |                     |         |             |     |              |                      |          |             |
|    | end group         |                        |                                                          |             |    |                     |         |             | CO  | lumn         | is) and w            | 3 (for i | three       |
| 7  |                   |                        |                                                          |             |    |                     |         |             |     |              |                      | بالمناط  |             |
| 8  | begin repeat      | RepeatWorkedAt         | Please list all the agencies you have worked at          |             |    |                     |         |             | CO  | lumn         | ıs) respe            | clively  |             |
| •  | text              | Agency                 | Which agency have your worked at?                        |             |    |                     |         |             |     |              |                      |          |             |
| 0  | integer           | YearsAtAgency          | How many years have you been with this agency?           |             |    |                     |         |             |     |              |                      |          |             |
| 1  | end repeat        |                        |                                                          |             |    |                     |         |             |     |              |                      |          |             |
| 2  |                   |                        |                                                          |             |    |                     |         |             |     |              |                      |          |             |
| 3  | begin group       | InfoAboutGIS           | Some information about your GIS experience               |             | w3 |                     |         |             |     |              |                      |          |             |
| 4  | select_one yes_no | FamiliarWithAGOL       | Are your familiar with ArcGIS Online?                    |             |    |                     |         |             |     |              |                      |          |             |
| 5  | select_one yes_no | FamiliarWithSurvey123  | Are your familiar with Survey123?                        |             |    |                     |         |             |     |              |                      |          |             |
| 16 | select_one yes_no | FamiliarWithDashboards | Are you familiar with Dashboards?                        |             |    |                     |         |             |     |              |                      |          |             |
| 1  | file              | Resume                 | Please attach your resume                                |             |    |                     |         |             |     |              |                      |          |             |

#### Grids: XLSForm Basics

To arrange questions in a grid layout, you first need to set the *style* of your survey to *theme-grid*. This is done in the *settings* sheet of your XLSForm.

| form_title | form_id | instance_name | submission_url | style      |
|------------|---------|---------------|----------------|------------|
| My Survey  |         |               |                | theme-grid |

Once the *theme-grid* is set, all groups within your survey will contain questions using a four-column grid layout. You can change the number of columns in a grid by simply adding the w (as in width) property to the appearance column of your group. For example, w2 means two columns, w8 means eight columns.

| name        | type     | label                 | appearance |
|-------------|----------|-----------------------|------------|
| text        | hh_id    | Household ID          |            |
| begin group | hh_group | Household Information | w2         |
| geopoint    | hh_loc   | GPS Location          |            |
| hidden      | hh_addr  | Address               |            |
| text        | hh_city  | City                  |            |
| text        | hh_zip   | ZIP Code              |            |
| end group   |          |                       |            |

Unless specified otherwise, questions within a group will always take one column of the grid. In the example above, the GPS Location and Address will be placed side by side in one row, and the City and ZIP Code will complete a second row.

Using the *w* property for the individual questions within the group, you can choose how many columns you want each question to take. In the example below, I gave two columns (one full row, since the grid has two columns) to the GPS Location question, and another full row (two columns) to the address. I then arranged the City and ZIP Code questions side by side giving them a w1 appearance.

| name        | type     | label                 | appearance    |
|-------------|----------|-----------------------|---------------|
| text        | hh_id    | Household ID          |               |
| begin group | hh_group | Household Information | field-list w2 |
| geopoint    | hh_loc   | GPS Location          | w2            |
| hidden      | hh_addr  | Address               | w2            |
| text        | hh_city  | City                  | w1            |
| text        | hh_zip   | ZIP Code              | w1            |
| end group   |          |                       |               |

| 6. HTML Cod               | le                |                                                                                                    |   |                                                                            |
|---------------------------|-------------------|----------------------------------------------------------------------------------------------------|---|----------------------------------------------------------------------------|
| 1 You can change          | the color and fon | t of your survey. Try the following:                                                                          |   | • <b>: start bold font</b>                                                 |
| A                         | В                 | c                                                                                                    |   | <ul> <li>: end bold font</li> </ul>                                        |
| 1 type                    | name              | label                                                                                                    |   | <ul> <li><i>&gt;: start italics</i></li> </ul>                             |
| 2 begin group             | InfoAboutYou      | <b><i>Some information about you</i></b>                                                                      |   |                                                                            |
| 2 Try the followin        | g:<br>B<br>name   | C<br>label                                                                                                    |   | <font color="green">: start<br/>changing font. Set the color</font>        |
| 2 begin group             | InfoAboutYou      | <font color="green">Some information about you</font>                                                         |   | <pre>property to the color green : end changing the font</pre>             |
| <u>http</u>               | is://www.w3scho   | ols.com/colors/colors_names.asp                                                                               |   |                                                                            |
| <b>3</b> Try the followin | Ig                |                                                                                                    |   | <body bgcolor="ivory">: start<br/>changing the body, set background</body> |
| В                         |                   | с                                                                                                    |   | color to ivory                                                             |
| name                      |                   | label<br>/> <font color="green">Some information about you</font> <td>•</td> <td>: end changing the body</td> | • | : end changing the body                                                    |
| InfoAboutYou              |                   |                                                                                                    |   |                                                                            |

Resources to learn more about HTML Code:

- 1. Reference worksheet in your survey spreadsheet
- 2. Colors: <u>https://www.w3schools.com/colors/colors\_names.asp</u>
- 3. Font Properties: <u>https://www.tutorialspoint.com/html/html\_fonts.htm</u>

### 7. PullData Tables

- 1 Click on (+ New survey) in Survey123 Connect. Set the title to "Boise Primary Care Doctors"
- 2 Click on Advanced Template and then on Create survey
- 3 Add the following questions:

| type            | name               | label                                    |
|-----------------|--------------------|------------------------------------------|
| select_one Name | <b>DoctorsName</b> | What is the physician's name?            |
| integer         | NPI                | What is your NPI Number?                 |
| text            | Address            | What is your Address?                    |
| text            | Gender             | What is your Gender?                     |
| text            | Accepting          | Accepting or Not Accepting New Patients? |
| text            | LanguageSpoken     | What Language do you speak?              |

Hint: check the Copy and Paste Snippets.xlsx spreadsheet to copy and paste those questions into your spreadsheet

4 What happens when you try to save? Click the square to close the error message.

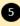

**5** Open the Providers.csv in MS Excel.

Note the list of names - those are the ones 6 that people should pick from in the first question. Use Copy and Paste to create the list on the Choices Worksheet

Save the Excel spreadsheet with the questions 🕖 again.

#### ٢ Error converting XLSForm

[row : 2] List name not in choices sheet: Name

| 1  | A         | В                           | с                           |
|----|-----------|-----------------------------|-----------------------------|
| 1  | list_name | name                        | label                       |
| 2  |           |                             |                             |
| 3  | Name      | Allyson Reynolds            | Allyson Reynolds            |
| 4  | Name      | Amos Haley                  | Amos Haley                  |
| 5  | Name      | Anna Martsenyuk             | Anna Martsenyuk             |
| 6  | Name      | Anna Teresa Gabiola Shelton | Anna Teresa Gabiola Shelton |
| 7  | Name      | Anthony Jordan              | Anthony Jordan              |
| 8  | Name      | April Dillion-Bialobrzeski  | April Dillion-Bialobrzeski  |
| 9  | Name      | Becky Kroll                 | Becky Kroll                 |
| 10 | Name      | Bradley Wrobel              | Bradley Wrobel              |
| 11 | Name      | Brady Hamilton              | Brady Hamilton              |

### 7. PullData Tables

|                             |                                      |                                       |                                             |                                     |                       |                                | label                                                                        | hint                                     |                                  | pearance                    |
|-----------------------------|--------------------------------------|---------------------------------------|---------------------------------------------|-------------------------------------|-----------------------|--------------------------------|------------------------------------------------------------------------------|------------------------------------------|----------------------------------|-----------------------------|
|                             |                                      |                                       |                                             |                                     |                       | What is th                     | ne physician's name?                                                         |                                          | autocomple                       | te                          |
|                             | Since                                | the list of                           | names in                                    | the Surv                            | ev is ratl            | her                            |                                                                              | Survey title not                         | set                              | 1                           |
|                             |                                      |                                       |                                             |                                     |                       |                                | What is the physician's                                                      | name?                                    |                                  |                             |
|                             |                                      | and awkwa                             |                                             |                                     |                       |                                |                                                                              |                                          |                                  | ~                           |
|                             | on the                               | e "survey" v                          | worksheet                                   | to Autor                            | omnlete               |                                | What is your NPI Numb                                                        | per?                                     |                                  |                             |
|                             | on th                                |                                       | ormonicet                                   | to Autoo                            | ompiete               | /                              |                                                                              |                                          |                                  |                             |
|                             |                                      |                                       | Note that onc                               | e a survev-t                        | aker                  |                                | What is your Address?                                                        |                                          |                                  |                             |
|                             |                                      |                                       | enters their na                             |                                     |                       |                                | Joint autour                                                                 |                                          |                                  |                             |
|                             |                                      |                                       |                                             |                                     |                       |                                | What is your Gender?                                                         |                                          |                                  |                             |
|                             |                                      | F                                     | populate all the                            | e other ques                        | stions                |                                |                                                                              |                                          |                                  |                             |
|                             |                                      |                                       | with info fr                                | om this tabl                        | le                    |                                | Accepting or Not Accept                                                      | ting New Patients?                       |                                  |                             |
|                             |                                      |                                       |                                             | _                                   |                       |                                |                                                                              |                                          |                                  |                             |
|                             |                                      |                                       |                                             |                                     |                       |                                |                                                                              |                                          |                                  |                             |
|                             |                                      |                                       |                                             |                                     |                       |                                | What Language do you                                                         | i sneak?                                 |                                  |                             |
|                             |                                      |                                       |                                             |                                     |                       |                                | What Language do you                                                         | ı speak?                                 |                                  |                             |
| id                          | er.csv:                              |                                       |                                             |                                     |                       |                                | What Language do you                                                         | ı speak?                                 |                                  |                             |
| id                          | A                                    |                                       | c                                           |                                     | E                     |                                | 6                                                                            |                                          | н                                | 1                           |
| id                          |                                      | s<br>Name                             | C<br>Description                            | D<br>Accepting                      | E<br>Gender           | r<br>Language                  | What Language do you<br>G<br>USPSAddre                                       |                                          | н<br>Lat                         | Long                        |
| id<br>1                     | A                                    |                                       |                                             |                                     | E<br>Gender<br>Female |                                | 6                                                                            | 5                                        |                                  | ,<br>Long<br>-116.1944022   |
| id<br>1<br>2<br>3           | A                                    | Name                                  | Description                                 | Accepting                           |                       | Language                       | G<br>USPSAddre                                                               | s<br>13712                               | Lat                              |                             |
| id<br>1<br>2<br>3           | A<br>NPI<br>1033154828               | Name<br>Noreen Womack                 | Description<br>Primary Care                 | Accepting<br>accepting              | Female                | Language<br>English            | g<br>USPSAddre<br>100 E Idaho St, Boise, Idaho, 6                            | s<br>13712<br>e, Idaho, 83712            | Lat<br>43.6122501                | -116.1944022                |
| id<br>1<br>2<br>3<br>4<br>5 | A<br>NPI<br>1033154828<br>1285940965 | Name<br>Noreen Womack<br>Jeri Spencer | Description<br>Primary Care<br>Primary Care | Accepting<br>accepting<br>accepting | Female<br>Female      | Language<br>English<br>English | USPSAddre<br>100 E Idaho St, Boise, Idaho, 8<br>100 E Warm Springs Ave, Bois | s<br>13712<br>e, Idaho, 83712<br>, 83712 | Lat<br>43.6122501<br>43.61149797 | -116.1944022<br>-116.195194 |

In order to use the table, we need to store the table with the survey. Click on Files in the Survey123 Connect application.

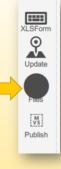

media

Soise Primary Care Doctors WGR.info

Boise Primary Care Doctors WGR.info

Boise Primary Care Doctors WGR.png

Soise Primary Care Doctors WGR.xula

Boise Primary Care Doctors WGR.xul

forminfo.json

All files associated with a survey are stored in the media folder.

10 Copy the provider.csv table into this media folder

### 7. PullData Tables

11 In cell J3 type pulldata('Providers','NPI','Name',\${DoctorsName})

|   | A               | В              | С                                        | D    | J                                                  |
|---|-----------------|----------------|------------------------------------------|------|----------------------------------------------------|
| 1 | type            | name           | label                                    | hint | calculation                                        |
| 2 | select_one Name | DoctorsName    | What is the physician's name?            |      |                                                    |
| 3 | integer         | NPINumber      | What is your NPI Number?                 |      | pulldata('Providers','NPI','Name',\${DoctorsName}) |
| 4 | text            | Address        | What is your Address?                    |      |                                                    |
| 5 | text            | Gender         | What is your Gender?                     |      |                                                    |
| 6 | text            | Accepting      | Accepting or Not Accepting New Patients? |      |                                                    |
| 7 | text            | LanguageSpoken | What Language do you speak?              |      |                                                    |

11 In cells J4-J7 type the pulldata functions we just constructed:

|   | A               | В              | С                                        | D    | J                                                         |
|---|-----------------|----------------|------------------------------------------|------|-----------------------------------------------------------|
| 1 | type            | name           | label                                    | hint | calculation                                               |
| 2 | select_one Name | DoctorsName    | What is the physician's name?            |      |                                                           |
| 3 | integer         | NPINumber      | What is your NPI Number?                 |      | pulldata('Providers','NPI','Name',\${DoctorsName})        |
| 4 | text            | Address        | What is your Address?                    |      | pulldata('Providers','USPSAddres','Name',\${DoctorsName}) |
| 5 | text            | Gender         | What is your Gender?                     |      | pulldata('Providers','Gender','Name',\${DoctorsName})     |
| 6 | text            | Accepting      | Accepting or Not Accepting New Patients? |      | pulldata('Providers','Accepting','Name',\${DoctorsName})  |
| 7 | text            | LanguageSpoken | What Language do you speak?              |      | pulldata('Providers','Language','Name',\${DoctorsName}}   |

12 Save your Excel file and test out the behavior of your survey. Does it pre-fill with information once you select a name?

Hint: check the Copy and Paste Snippets.xlsx spreadsheet to copy and paste those questions into your spreadsheet

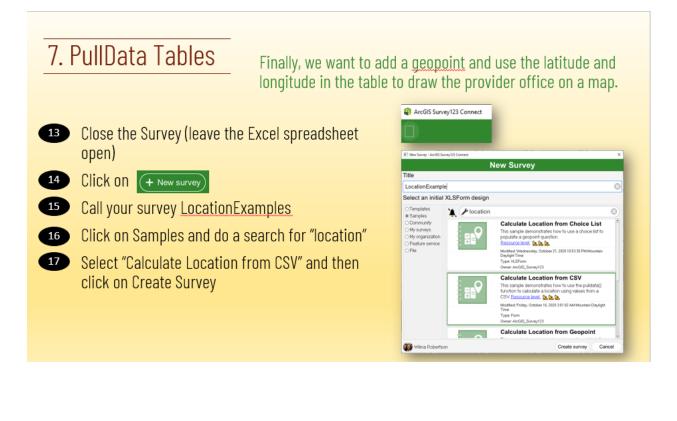

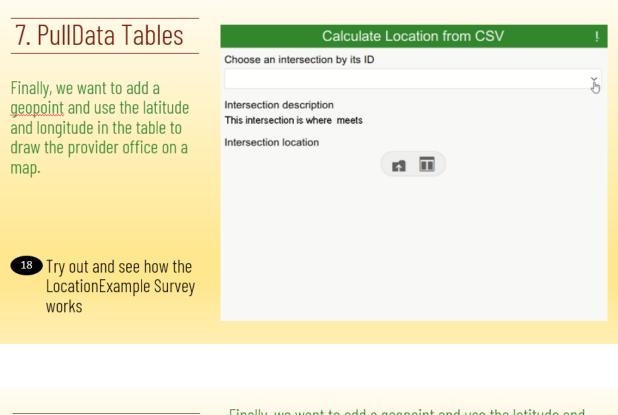

Finally, we want to add a geopoint and use the latitude and longitude in the table to draw the provider office on a map.

### 19 Open the spreadsheet for your new LocationExample survey to see how finding

|   |                          | riable (mailbox) is |                                  | grab the latitu                        | function is used to<br>Ide and longitude<br>I a table | 2. This example uses<br>intersections. We will again<br>use the Provider's Name |
|---|--------------------------|---------------------|----------------------------------|----------------------------------------|-------------------------------------------------------|---------------------------------------------------------------------------------|
|   |                          | ated called         | С                                | D                                      |                                                       |                                                                                 |
| 1 | "locatio                 | oncalculation"      | label                            | hint                                   |                                                       | calc ion                                                                        |
| 2 | select_one intersections | inters              | Choose an intersection by its ID |                                        |                                                       |                                                                                 |
| 3 | calculate                | lat 🖉               |                                  |                                        | pulldata('Intersections', 'Lat',                      | , 'IntersectionID', \${intersection_id})                                        |
| 4 | calculate                | lon                 |                                  |                                        | pulldata('Intersections', 'Lon                        | g', 'IntersectionID', \${intersection_id})                                      |
| 5 | calculate                | locationcalculation |                                  |                                        | concat(number(\${lat}),``, nur                        | nber(\${lon}))                                                                  |
| 6 | calculate                | street1calculation  |                                  |                                        | pulldata('Intersections', 'Stre                       | etT, 'IntersS{intersection_id})                                                 |
| 7 | calculate                | street2calculation  |                                  |                                        | pulldata('Intersections', 'Stre                       | 4. Lat and long are                                                             |
| 8 | note                     | intersection_desc   | Intersection description         |                                        | concat('This intersection is w                        | vher                                                                            |
| 9 | geopoint                 | location            | Intersection location            |                                        | \${locationcalculation}                               | concatenated in a specific                                                      |
|   | 5. Finally the ge        | eopoint!            |                                  | 6. "Feed in" the<br>formatted Lat/long |                                                       | way Survey123 understands                                                       |

Finally, we want to add a geopoint and use the latitude and longitude in the table to draw the provider office on a map.

20 Copy the 4 highlighted rows from the spreadsheet for the "LocationExample" survey into the Boise Primary Care Doctors survey. Paste the rows below the rows you already have

|   | А                        | В                   | С                                | D    | J                                                                           |
|---|--------------------------|---------------------|----------------------------------|------|-----------------------------------------------------------------------------|
| 1 | type                     | name                | label                            | hint | calculation                                                                 |
| 2 | select_one intersections | intersection_id     | Choose an intersection by its ID |      |                                                                             |
| 3 | calculate                | lat                 |                                  |      | pulldata('Intersections', 'Lat', 'IntersectionID', \${intersection_id})     |
| 4 | calculate                | lon                 |                                  |      | pulldata('Intersections', 'Long', 'IntersectionID', \${intersection_id})    |
| 5 | calculate                | locationcalculation |                                  |      | concat(number(\${lat}),*, number(\${lon}))                                  |
| 6 | calculate                | street1calculation  |                                  |      | pulldata('Intersections', 'Streeti', 'IntersectionID', \${intersection_id}} |
| 7 | calculate                | street2calculation  |                                  |      | pulldata('Intersections', 'Street2', 'IntersectionID', \${intersection_id}) |
| 8 | note                     | intersection_desc   | Intersection description         |      | concat('This intersection is where ',\${street1calculation},' meets ',\${s  |
| 9 | geopoint                 | location            | Intersection location            |      | \${locationcalculation}                                                     |
|   |                          |                     |                                  |      |                                                                             |

### 8. PullData Tables

Finally, we want to add a geopoint and use the latitude and longitude in the table to draw the provider office on a map.

21 Close the Location Example survey and reopen the Boise Primary Care Doctor's Survey. Fix up the pulldata functions (hint, copy the pulldata function from an earlier questions and then edit the "Lat" and "Long"). The new rows should look as follows:

| calculate | lat                 |          | pulldata('Providers','Lat','Name',\${DoctorsName})  |
|-----------|---------------------|----------|-----------------------------------------------------|
| calculate | lon                 |          | pulldata('Providers','Long','Name',\${DoctorsName}) |
| calculate | locationcalculation |          | concat(number(\${lat}),' ', number(\${lon}))        |
| geopoint  | location            | Location | \${locationcalculation}                             |

22 Save your survey, and test out the new functionality: does the location show up once you select a provider?

Finally, we want to add a geopoint and use the latitude and longitude in the table to draw the provider office on a map.

20 Copy the 4 highlighted rows from the spreadsheet for the "LocationExample" survey into the Boise Primary Care Doctors survey. Paste the rows below the rows you already have

|   | А                        | В                   | С                                | D    | J                                                                           |
|---|--------------------------|---------------------|----------------------------------|------|-----------------------------------------------------------------------------|
| 1 | type                     | name                | label                            | hint | calculation                                                                 |
| 2 | select_one intersections | intersection_id     | Choose an intersection by its ID |      |                                                                             |
| 3 | calculate                | lat                 |                                  |      | pulldata('Intersections', 'Lat', 'IntersectionID', \${intersection_id})     |
| 4 | calculate                | lon                 |                                  |      | pulldata('Intersections', 'Long', 'IntersectionID', \${intersection_id})    |
| 5 | calculate                | locationcalculation |                                  |      | concat(number(\${lat}),**, number(\${lon}))                                 |
| 6 | calculate                | street1calculation  |                                  |      | pulldata('Intersections', 'StreetT, 'IntersectionID', \${intersection_id})  |
| 7 | calculate                | street2calculation  |                                  |      | pulldata('Intersections', 'Street2', 'IntersectionID', \${intersection_id}} |
| 8 | note                     | intersection_desc   | Intersection description         |      | concat('This intersection is where ',\${street1calculation},' meets ',\${s  |
| 9 | geopoint                 | location            | Intersection location            |      | \${locationcalculation}                                                     |
|   |                          |                     |                                  |      |                                                                             |

| 7. PullData Tables         |                                              | Survey title not set !                   |
|----------------------------|----------------------------------------------|------------------------------------------|
|                            | )                                            | What is the physician's name?            |
|                            |                                              | What is your NPI Number?                 |
| 21 Test out your survey in | n Survey123 Connect.                         | What is your Address?                    |
| 22 Click on the Detailed   | eview map zoom level<br>map to zoom level 16 | What is your Gender?                     |
| 23 Publish your Survey     |                                              | Accepting or Not Accepting New Patients? |
|                            | WS<br>Publish                                | What Language do you speak?              |
|                            |                                              | Location                                 |
|                            |                                              |                                          |

# Watch out for Comma's!

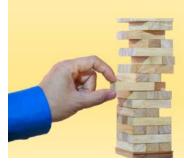

Noticing unexpected behavior with your pulldata table? The culprit is most likely a comma

| 2         1033033102 Allyson Reynolds         Primary Care         accepting         Female         English         305 E Jefferson St, Boise, I           3         1154733244 Amos Haley         Primary Care         accepting         Male         Spanish         6165 W Emerald St, Boise, I | imary Care accepting Female English 305 E Jefferson St, Bolse, Idaho, 83712 |
|----------------------------------------------------------------------------------------------------|-----------------------------------------------------------------------------|
| 3 1154733244 Amos Haley Primary Care accepting Male Spanish 6165 W Emerald St, Boise, I                                                                                                    |                                                                             |
|                                                                                                    |                                                                             |
| 1053719181 Anna Marteenvik Primary Care acception Female English 8950 W Emerald St Roice                                                                                                    | imary Care accepting Male Spanish 6165 W Emerald St, Boise, Idaho, 83704    |
| 4 Tobariator Allia Fartaeliyan Frinaly care accepting Feinale English 6550 H Enletad St. bolse,                                                                                                    | imary Care accepting Female English 8950 W Emerald St. Boise, Idaho, 83704  |

### 8. Create a Launch Map

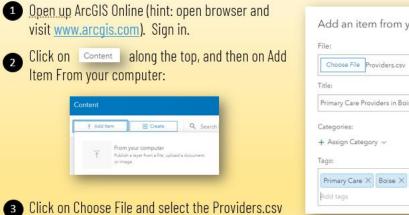

spreadsheet. Give your new feature layer a title

and tags as shown on the right

Add an item from your computer

File:

Choose File Providers.csv

Title:

Primary Care Providers in Boise Idaho

Categories:
+ Assign Category ~

Tags:

Primary Care × Boise × Temp ×

Add tags

to replace all commas with spaces

#### 8. Create a Launch Map Add an item from your computer $\times$ A Finish up dialog box as shown on the right. Note Tags: that by default ArcGIS Online picked to locate $\operatorname{Primary}\operatorname{Care}\times\operatorname{Boise}\times\operatorname{Temp}\times$ features by coordinates, and then matched the Lat and Long fields with the Latitude and Longitude Publish this file as a hosted layer. Locate features by: Location fields. Coordinates Addresses or Places None, add as table 5 Click Add Item Review the field types and location fields. Click on a cell to change it. Field Name Field Type Location Fields Open in Map Viewer 6 Click USPSAddres String Not used Lat Double Latitude Symbolize by single location. Pick a symbol you Double Longitude Long like: Location (Single s Time Zone: (UTC) Coordinated Universal Time 🔻 🕐 Cancel • • - - + - + - + 8. Create a Launch Map Ders Riel - Bloom | B Annes San Familie - Anne Anne 8 Save your map 🗟 Save 🚽 Save Map Title: Primary Care Providers in Boise Web Map Categories: + Assign Category ~ Tags: Primary Care × Boise × Temp × Add tags Description of the map Summary: Save in folder: wrobertson its Next, we want to configure the pop-ups so that they have a link that CANCEL Fires up Survey123 Ryan Atwood Start Survey Passes along the name of Zoom to Get Direction the Doctor

|                                            | Field Na                                                     | ames in ArcGIS Online:                                              |                                    |
|--------------------------------------------|--------------------------------------------------------------|---------------------------------------------------------------------|------------------------------------|
| 8. Create a Launch Map                     | Con                                                          | figure Attributes                                                   |                                    |
|                                            | Check                                                        | the fields you want to display.                                     | Select a field to change its alias |
| Field Names in the Survey:                 | 🗌 Disp                                                       | lay Field Name                                                      | Field Alias                        |
| type name                                  | label                                                        | {NPI}                                                               | NPI                                |
|                                            | ysician's name?                                              | {Name}                                                              | Name                               |
|                                            | 2                                                            | {Description}                                                       | Description                        |
|                                            | specific ID Arc                                              | Pass those values<br>GIS Online} into Su<br>L<br>Id:DoctorsName={   | urvey123                           |
| https://survey123.arcgis.com/share/d012f55 | b8b014d4090821eed1020c25<br>unique id for <b>your</b> survey | 7 <mark>?</mark> field:DoctorsNar<br>/<br>After the ? You<br>parame | u pass your                        |

Info for the slide below:

arcgis-survey123://?itemID=d012f55b8b014d4090821eed1020c257&field:DoctorsName={Name} https://survey123.arcgis.com/share/d012f55b8b014d4090821eed1020c257?field:DoctorsName={Name}

### 8. Create a Launch Map

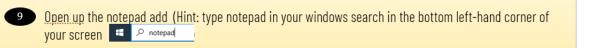

10 Copy and past the following the following two lines from the instructions for this class into notepad:

arcgis-survey123://?itemID=d012f55b8b014d4090821eed1020c257&field:DoctorsName={Name} https://survey123.arcgis.com/share/d012f55b8b014d4090821eed1020c257?field:DoctorsName={Name}

#### 1 Format your notepad app so that each URL appears on one line:

 Initide - Notepad

 File
 Edit. Format
 View

 Help
 arcgis-survey123://?itemID=d012f55b8b014d4090821eed1020c257&field:DoctorsName={Name}

 https://survey123.arcgis.com/share/d012f55b8b014d4090821eed1020c257&field:DoctorsName={Name}

 Ln3.Col1
 100%

 $\times$ 

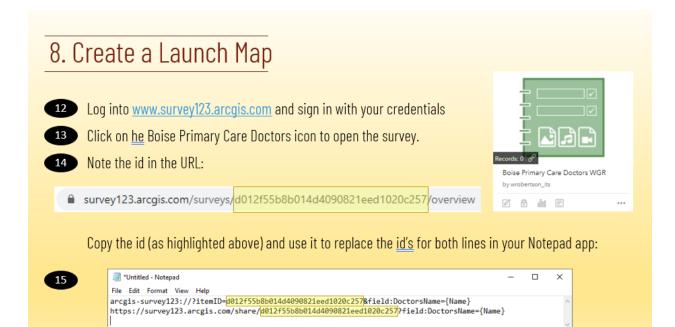

Ln 3, Col 1

### 8. Create a Launch Map

16 Leave your notepad app open, and go back to your web map showing the location of primary care givers in Boise

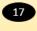

17 Click on ... and then click on Configure Pop-up for the Primary Care Providers in Boise Idaho layer

18 Set the Pop-up Title to {Name}

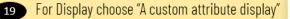

Click on Configure 20

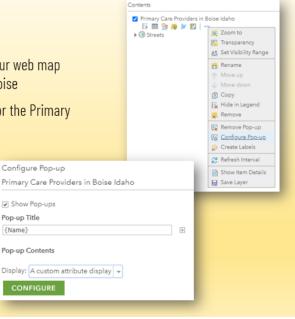

100% Windows (CRLF)

UTF-8

| 8. Create a Launch Map                                                                                                    | Custom Attribute Display Link Button<br>Use the area below to define, format, and lay out the investion you want to display.                                                                                                    |
|----------------------------------------------------------------------------------------------------|----------------------------------------------------------------------------------------------------|
| 21 Type in the two lines as shown on the right                                                                                       | B       I       U       ▲       ■       =       =       =       =       #       #       #       #       #       #       #       #       #       #       #       #       #       #       #       #       #       #       #       #       #       #       #       #       #       #       #       #       #       #       #       #       #       #       #       #       #       #       #       #       #       #       #       #       #       #       #       #       #       #       #       #       #       #       #       #       #       #       #       #       #       #       #       #       #       #       #       #       #       #       #       #       #       #       #       #       #       #       #       #       #       #       #       #       #       #       #       #       #       #       #       #       #       #       #       #       #       #       #       #       #       #       #       #       #       #       #       #       #       # |
| 22 In notepad highlight the first line, right-click and choose "Copy"                                                                | OK CANCEL                                                                                                    |
| "Untitled - Notepad      File Edit Format View Help     ancgis-survev123://2itemTD=d07     http:     Undo     Cut     Copy     Paste | -      X  12f55b8b014d4090821eed1020c257&field:DoctorsName={Name}  2f55b8b014d4090821eed1020c257?field:DoctorsName={Name}  Ln 1, Col 1 100% Windows (CRLF) UTF-8                                                                                                    |

### 8. Create a Launch Map

Click Update

24

25 26

27

28

| Paste the URL you just copied<br>from Notepad into the URL box<br>in ArcGIS Online | Custom Attribute Display<br>Use the area below to define, format, and lay out the i<br>B I 및 스 ~ 國 ~   토 폰 크 트   뷰 분 야도 앤<br>D Font Size [-small<br>Take Survey in Survey 123 Application | ,                   |                | 1 Do to              | N Man St |
|------------------------------------------------------------------------------------|----------------------------------------------------------------------------------------------------|---------------------|----------------|----------------------|----------|
| Click Update                                                                       | Take Survey in Web Browser                                                                                                    | Text<br>Take Survey | in Survey123 A | pplication           |          |
| In Notepad select and copy the second URL                                          |                                                                                                    | URL                 | Emoji<br>Undo  | Win+Period<br>Ctrl+Z |          |
| Highlight "Take Survey in Web                                                      |                                                                                                    |                     | Redo           | Ctrl+Shift+Z         | ncel     |
| Browser in ArcGIS Online, click                                                    |                                                                                                    |                     | Cut<br>Copy    | Ctrl+X<br>Ctrl+C     |          |
| the link button and then paste                                                     | W Victory Rd                                                                                                    |                     | Paste          | Ctrl+V               |          |
| the URL in the URL box                                                             |                                                                                                    |                     |                |                      |          |

### 9. Launch Surveys

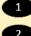

Try out the pop-up. Do both links work?

2 Take about 5 Surveys

#### Folders E<sup>‡</sup> Q Boise × 😑 Survey-Boise Primary Care Doctors WGR 🔲 📄 Boise Primary Care Doctors WGR Boise Primary Care Doctors WGR 🙎 Boise Primary Care Doctors WGR

3

Click on

Next it would be nice to keep track of which doctor's have completed their survey, and which ones have not.

> ~ We will do this by adding the collected data to our original map

To protect our original survey data, we will create a view that cannot be edited. Search for a folder that contains the word Boise. Open that folder.

Click on the Boise Primary Care Doctors feature service

Create View Layer

### 9. Launch Surveys

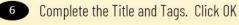

Return to your Web Map. (Hint: click on Content along the top of the Screen and then find your web map)

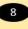

8 Click Add > Search for Layers > My Content and add the Boise Primary Care Doctors View Layer you just created. Hint: you should see 5-6 points for the surveys you collected in step 2 on the previous slide

| Create View Layer                                                                                                    | >         |
|----------------------------------------------------------------------------------------------------|-----------|
| Create a new view of this feature layer that references the sam<br>independently set how it's shared with others, how it's drawn<br>displayed (filtering) and whether it can be edited. |           |
| Title:                                                                                                    |           |
| Boise Primary Care Doctors View Layer                                                                                                    |           |
| Tags:                                                                                                    |           |
| Boise X Primary Care X View Layer X Temp X                                                                                                    |           |
| Add tags                                                                                                    |           |
| Summary: (Optional)                                                                                                    |           |
| Enter a summary                                                                                                    |           |
| Categories:                                                                                                    |           |
| + Assign Category V                                                                                                    |           |
| Save in folder:                                                                                                    |           |
| Survey-Boise Primary Care Doctors WGR                                                                                                    |           |
|                                                                                                    | OK Cancel |

### 9. Launch Surveys

Symbolize the points representing the completed surveys. And move this 9 layer underneath the "launch points". Now it is easy to see which surveys have been completed

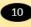

10 Save your map, and keep it open for the next exercise

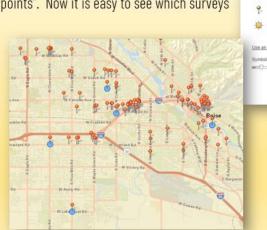

### 10. Put it all in an App

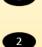

Click on <sup>en Share</sup> . Because this is just an exercise there is no need to share it with others.

Click on CREATE A WEB APP . If you just want to share a simple app that allows people to launch surveys from a web browser choose "Web App Builder", leave most of the defaults, Save the app and then launch it. For something different, please click on

ArcGIS Dashboards

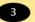

Format the title and then click Done

| Create a New We            | eb App                           |                            |
|----------------------------|----------------------------------|----------------------------|
| Configurable Apps          | Web AppBuilder                   | ArcGIS Dashboards          |
| To create a new dashboard, | enter a title, tags, and sum     | imary.                     |
| Title:                     | Primary Care Providers           | in Boise Web Map Dashboard |
| Tags:                      | Primary Care × Boise<br>Add tags | a X Temp X                 |
| Summary: (Optional)        | Enter a summary                  |                            |
| Categories:                | + Assign Category 🗸              | ,                          |
| Save in folder:            | wrobertson_its                   |                            |
|                            |                                  |                            |

15 \$ P

OK CANCEL

| 10. Put it all in an App                                                                                             | + - I I I I I I I I I I I I I I I I I I                             |
|----------------------------------------------------------------------------------------------------|---------------------------------------------------------------------|
| <ul> <li>4 Click on + and then on 99! Indicator</li> <li>5 Click on Primary Care Providers in Boise Idaho</li> </ul> | III Map Legend<br>III Serial Chart.<br>SPie Chart:<br>991 Indicator |
| Layers from 'Primary Care Providers in Boise Web Map' map:<br>                                                       | Sauge<br>≝ Liat<br>≝ Details<br>#55 Rich Text                       |
|                                                                                                    | Embedded Content                                                    |
|                                                                                                    |                                                                     |

| 10        | ). Put it a              | ll in an /            | lnn         | _                           |        | Data    | General Options  |              |                   |
|-----------|--------------------------|-----------------------|-------------|-----------------------------|--------|---------|------------------|--------------|-------------------|
|           | J. I UL IL A             |                       | hh          |                             |        | General | Name             | Indicator (1 | )                 |
| Deta      | Data Options             |                       |             |                             |        |         | Title            |              | 🖉 Edit            |
| Indicator |                          |                       | 7A.         | Note that the indicator     |        |         | Description      |              | 🖉 Edit            |
| General   | Value                    |                       |             | show how many records       |        |         | Text Color       |              |                   |
|           | Layer: Primary Care Prov | viders in Boise Idaho | there       | e are in this layer (Count) |        |         | Background Color |              |                   |
|           | Filter                   | + Filter              |             |                             |        |         | Last Update Text | 0            |                   |
|           | Value Type               | Statistic Feature     |             |                             |        |         | No Data          |              |                   |
|           | Statistic                | Count                 | Data        | e diastar Ontiana           |        |         | Label            |              | 7C. Uncheck "Last |
|           | Value Conversion         | 0                     | Indicator   | dicator Options             |        |         | Show Title       |              | Update Text″      |
|           | Reference                |                       | General Top | Text                        | Field  |         | Show Description |              |                   |
|           | Reference Type           | None                  | Nun         | nber of Providers           |        |         |                  |              |                   |
|           | 70.0.1.1                 |                       |             | die Text                    | Fields | : {}    | □ A              |              |                   |
|           |                          | icator Tab ty         |             | ue}                         |        |         |                  |              |                   |
|           | in Numbe                 | er of Provide         |             | om Text                     | Fields | e {}    | □ A              |              | 7D. Click Done    |
|           |                          |                       |             |                             |        |         |                  |              |                   |

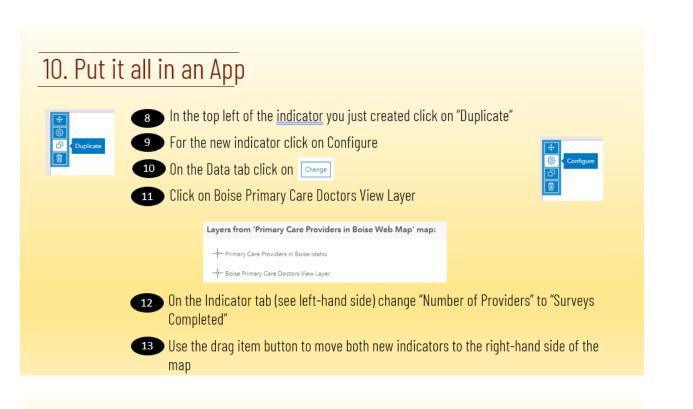

### 10. Put it all in an App

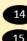

14 Save your dashboard

15 Click on the + and then add a Gauge.

16 Click the Boise Primary Care Doctors View Layer

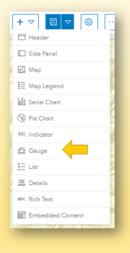

| . Puli                 | t all in               | an App          |                | Genera<br>Gauge<br>General<br>Name<br>Comp | · · · ·     |
|------------------------|------------------------|-----------------|----------------|--------------------------------------------|-------------|
| Data Options           |                        | Show data table |                | Title                                      |             |
| veral Value            |                        |                 |                | Description                                | Ŀ           |
| Layer: Boise Primary C | are Doctors View Layer | Change          |                |                                            |             |
| Fiter                  | + Filter               |                 |                | Text Color                                 |             |
| Value Type             | Statistic Feature      | 1/A. On the     | Data tab click | Background Color                           |             |
| Statistic              | Count                  | Change ar       | nd choose the  |                                            | 17D. On th  |
| Value Conversion       | 0                      | ,               | are Providers  | Last Update Text                           | General ta  |
| Minimum Value          |                        | · · · · ·       | Boise          |                                            | unselect "L |
| Value Type             | Fixed Value Statistic  |                 | Gauge Option   | s                                          |             |
| Value                  | 0                      |                 | Gauge          |                                            | Updated T   |
| Maximum Value          |                        |                 | Style          |                                            |             |
| Value Type             | Fixed Value Statistic  |                 |                | 17B. On the Gauge tab                      |             |
| Layer: Primary Care Pr | oviders in Boise Idaho | Change          | Shape          | choose "As Percentage"                     | v           |
|                        | + Filter               |                 | Value          | ,                                          |             |
| Filter                 |                        |                 | 10100          |                                            | - 17E. C    |

### 10. Put it all in an App

17

18

Drag the Gauge in a place you like and save your dashboard.

Save your Dashboard. Can you still launch surveys? If so, take another survey. Does the dashboard update?

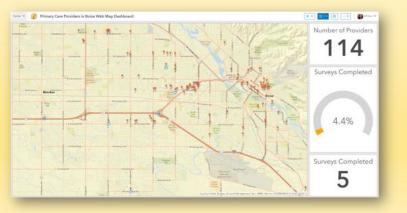

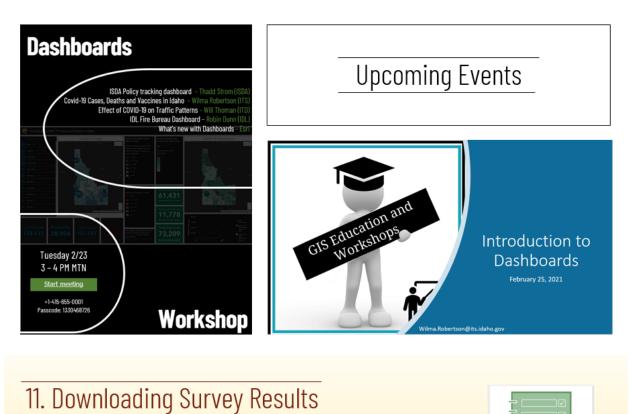

#### J.J. 1 Open <u>https://survey123.arcgis.com</u> and sign in Boise Primary Care Docto by wrobertson\_its 2 Click on the Boise Primary Care Doctors icon to open the survey 3 Click on Analyze: Settings Overview Design Collaborate Analyze Data 4 The Analyze tab allows you to get an overview and stats for the submitted surveys. Click on 5 Data 6 Click on Open in Map Viewer

### 11. Downloading Survey Results

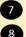

7 Click on any of the doctors on the map.

8 Click on Edit along the bottom of the Popup. Note that you this is where you can make edits to the collected data

> Click on **CLOSE** to save any edits you made, or click on DELETE to get rid of a particular survey response altogether

Click on the in the top-right corner of the map to close the map viewer

| Eagle  | Boise_Primary_Care_D                           | Ooctors_WGR: 4                                |
|--------|------------------------------------------------|-----------------------------------------------|
|        | What is the physician's name?                  | Carl Ciplinski                                |
| idi an | What is your NPI<br>Number?                    | 1,003,397,076                                 |
| K      | What is your<br>Address?                       | 10583 W Lake<br>Hazel Rd Boise<br>Idaho 83709 |
|        | What is your Gender?                           | Male                                          |
| 2      | Accepting or Not<br>Accepting New<br>Patients? | accepting                                     |
|        | What Language do<br>you speak?                 | English                                       |
|        | lat<br>Zoom to Edit Get D                      | 43.54642101                                   |

### 11. Downloading Survey Results

10 Click on Export and note the options for exporting the collected survey information.

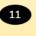

11 Click on Excel and note that the downloaded file appears at the bottom of your screen

<sup>12</sup> Open the Excel file. Thinking back to your survey in Survey123 Connect, do the column headers match the Name or the Label field? Leave the website up for the next section.

| type            | name           | label                                    |
|-----------------|----------------|------------------------------------------|
| select_one Name | DoctorsName    | What is the physician's name?            |
| integer         | NPI            | What is your NPI Number?                 |
| text            | Address        | What is your Address?                    |
| text            | Gender         | What is your Gender?                     |
| text            | Accepting      | Accepting or Not Accepting New Patients? |
| text            | LanguageSpoken | What Language do you speak?              |

| E | xport 🛩 Open in Map Viewer |
|---|----------------------------|
|   | Selected records only      |
|   | CSV                        |
|   | Excel                      |
|   | KML                        |
|   | Shapefile                  |
|   | File Geodatabase           |
|   | Site                       |

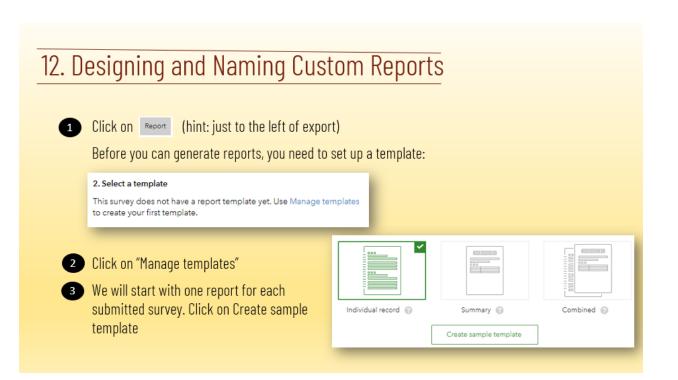

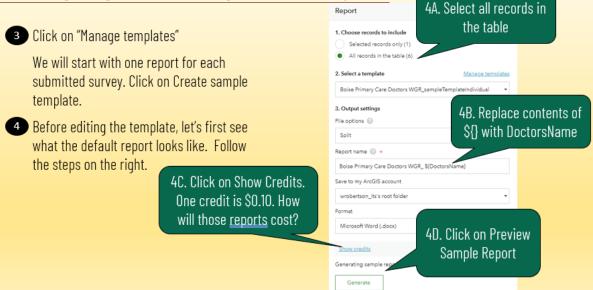

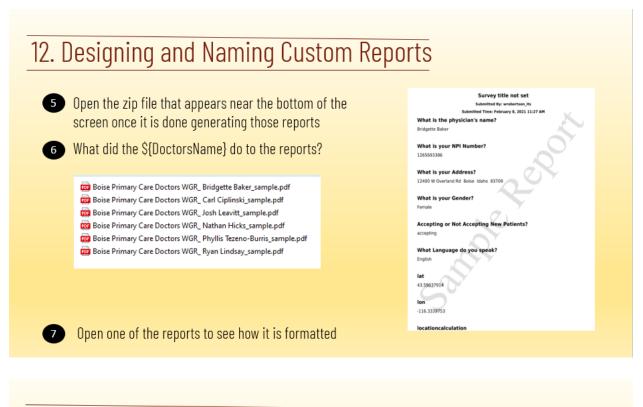

8 Click again on Report and then on Manage templates

9

Click on Download sample template. Choose the template for the individual record. Open the template in MS Word.

| + New template Quick reference                              |               | Download sample template 👻 |
|-------------------------------------------------------------|---------------|----------------------------|
| Template name                                               | Last modified | Download template          |
| Boise Primary Care Doctors WG<br>R_sampleTemplateIndividual | Feb 8, 2021   | Ğ∕≣                        |

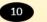

Click Quick reference, and note some of the formatting options you have

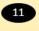

Open Primary Care Provider Condensed Template.docx in the exercise data. Note the formatting. You can format this any way you like

| General Informa | ation         |               |                    |
|-----------------|---------------|---------------|--------------------|
| NPI Number:     | \${NPINumber} | Gender:       | S{Gender}          |
| Address:        | \${Address}   | New Patients: | \${Accepting}      |
|                 |               | Languages:    | \${LanguageSpoken} |
|                 |               |               |                    |
| Location        |               |               |                    |

### 12. Designing and Naming Custom Reports

12 Save the Primary Care Provider Condensed template with any changes you just made. Close MS Word.

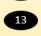

13 Back on the Survey123 website click on + New template

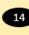

Browse to the MS Word file you just saved. Click on Save.

| Manage Templates    |  |  |  |  |
|---------------------|--|--|--|--|
| Select another file |  |  |  |  |
|                     |  |  |  |  |
|                     |  |  |  |  |
|                     |  |  |  |  |
|                     |  |  |  |  |
|                     |  |  |  |  |
| Check syntax 🕢 Save |  |  |  |  |
|                     |  |  |  |  |

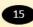

15 Browse to the MS Word file you just saved. Click on Save.

Click on preview sample report

|                | nformation                            |                  |           | Sec |
|----------------|---------------------------------------|------------------|-----------|-----|
| NPI<br>Number: | 1144667817                            | Gender:          | Male      |     |
| Address:       | 6000 W Denton St<br>Boise Idaho 83704 | New<br>Patients: | accepting |     |
|                | 0000 10010 00104                      | Languages:       | English   |     |
| ocation        |                                       | AS               | R         |     |
| ocation        |                                       |                  | R         |     |
| ocation        |                                       |                  | R         |     |
| ocation        |                                       |                  | R         |     |

| 1. Choose records to include                     |                          |
|--------------------------------------------------|--------------------------|
| Selected records only (1)                        |                          |
| <ul> <li>All records in the table (6)</li> </ul> |                          |
| 2. Select a template                             | Manage templates         |
| Primary Care Provider Condensed Template         | e.docx 👻                 |
| 3. Output settings                               |                          |
| File options 🐵                                   |                          |
| Split                                            | -                        |
| Report name 🕜 🔸                                  |                          |
| Boise Primary Care Doctors WGR_ \$(Doctor        | rsName}                  |
| Save to my ArcGIS account                        |                          |
| wrobertson_its's root folder                     | -                        |
| Format                                           |                          |
| Microsoft Word (.docx)                           |                          |
| Show credits                                     | Recalculation is needed. |
| Preview sample report @                          |                          |

### 12. Designing and Naming Custom Reports

| Primary Care Doctors in Boise                                                                           | , Idaho           |                           |           |                                                                                                    |                                 |                            |  |
|----------------------------------------------------------------------------------------------------|-------------------|---------------------------|-----------|----------------------------------------------------------------------------------------------------|---------------------------------|----------------------------|--|
| elected record count: \$[Boise_Primary_Care_Doctors_W                                                   |                   | unt,objectid"}            |           |                                                                                                    |                                 |                            |  |
| otal record count:<br>Boise_Primary_Care_Doctors_WGR where:"1=1 limportant                              | t" stats:"cour    | t,objectid"}              |           |                                                                                                    |                                 |                            |  |
| se limportant to apply the filter to all responses, rather than just the resp                           | ponses selected J | or this report.           |           |                                                                                                    |                                 |                            |  |
| ecent 3 records:                                                                                        |                   |                           |           |                                                                                                    | Primary Ca                      | re Doctors in Boise, Idaho |  |
| ou can reference any field from your survey in the table.                                               |                   |                           | Selecte   | d record count                                                                                                    | : 6                             |                            |  |
| Dbject Id                                                                                               | Submitte<br>d by  | Submitted time            | Total n   | ecord count: 6                                                                                                    |                                 |                            |  |
| \$(#Boise_Primary_Care_Doctors_WGR orderByFields:"obje<br>:tid DESC"   resultRecordCount:3)\$(objectid) | \$[Creator<br>}   | \${CreationDate}\${<br>/} |           | Use Important to apply the filter to all responses, rather than just the responses selected for this report.<br>Recent 3 records: |                                 |                            |  |
|                                                                                                    |                   |                           | You can n | eference any field from                                                                                                    | n your survey in                | the table.                 |  |
| summary section can also be put at the end of the report.                                               |                   |                           | Object    | Submitted by                                                                                                    | Submitted                       | 1                          |  |
|                                                                                                    |                   |                           | Id        |                                                                                                    | time                            |                            |  |
|                                                                                                    | -                 | _                         | 6         | wrobertson_its                                                                                                    | February<br>8, 2021<br>1:44 PM  |                            |  |
|                                                                                                    |                   |                           | 5         | wrobertson_its                                                                                                    | February<br>8, 2021<br>11:28 AM |                            |  |
|                                                                                                    |                   |                           | 4         | wrobertson_its                                                                                                    |                                 |                            |  |
|                                                                                                    |                   |                           |           |                                                                                                    |                                 |                            |  |

### 14. Setting up a Web Hook

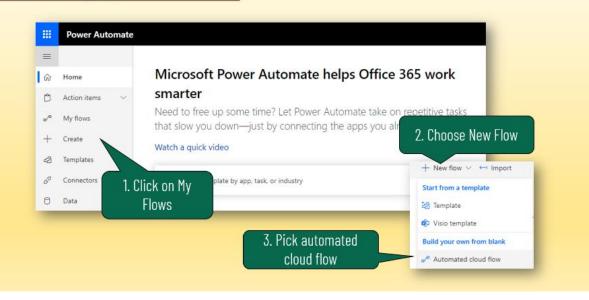

### 14. Setting up a Web Hook

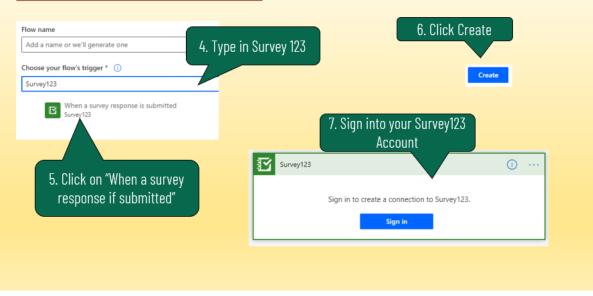

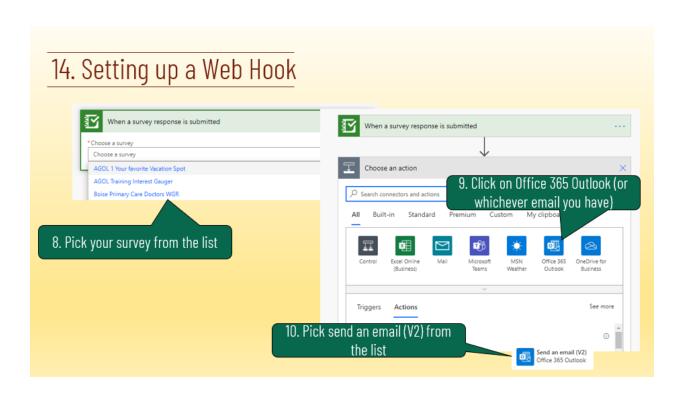

### 14. Setting up a Web Hook

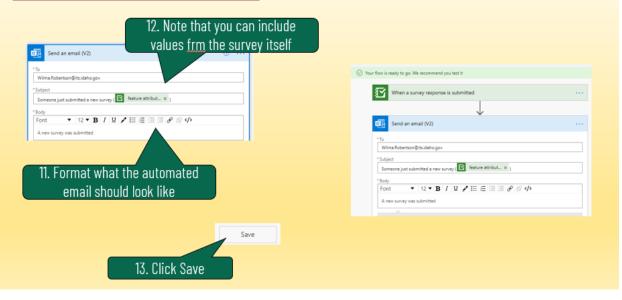